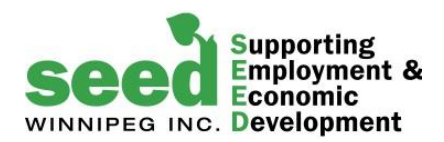

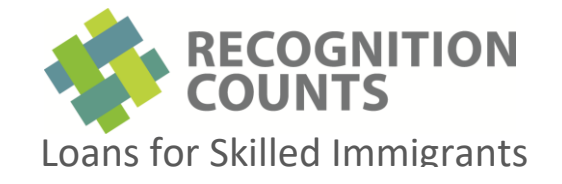

# Recognition Counts - Online Application Guide

#### DASHBOARD:

When you log-in, the first screen you will see is your **Dashboard**. This screen provides you with information about the progress of your on-line application.

Your progress is updated automatically as you complete each step of the application. The steps to completing your application to Recognition Counts are outlined below.

## Step 1: Completing the Career Action Plan

The Career Action Plan (CAP) is the first step in the on-line application process. To get to the Career Action Plan on the Dashboard, click on the **Career Action Plan** tab.

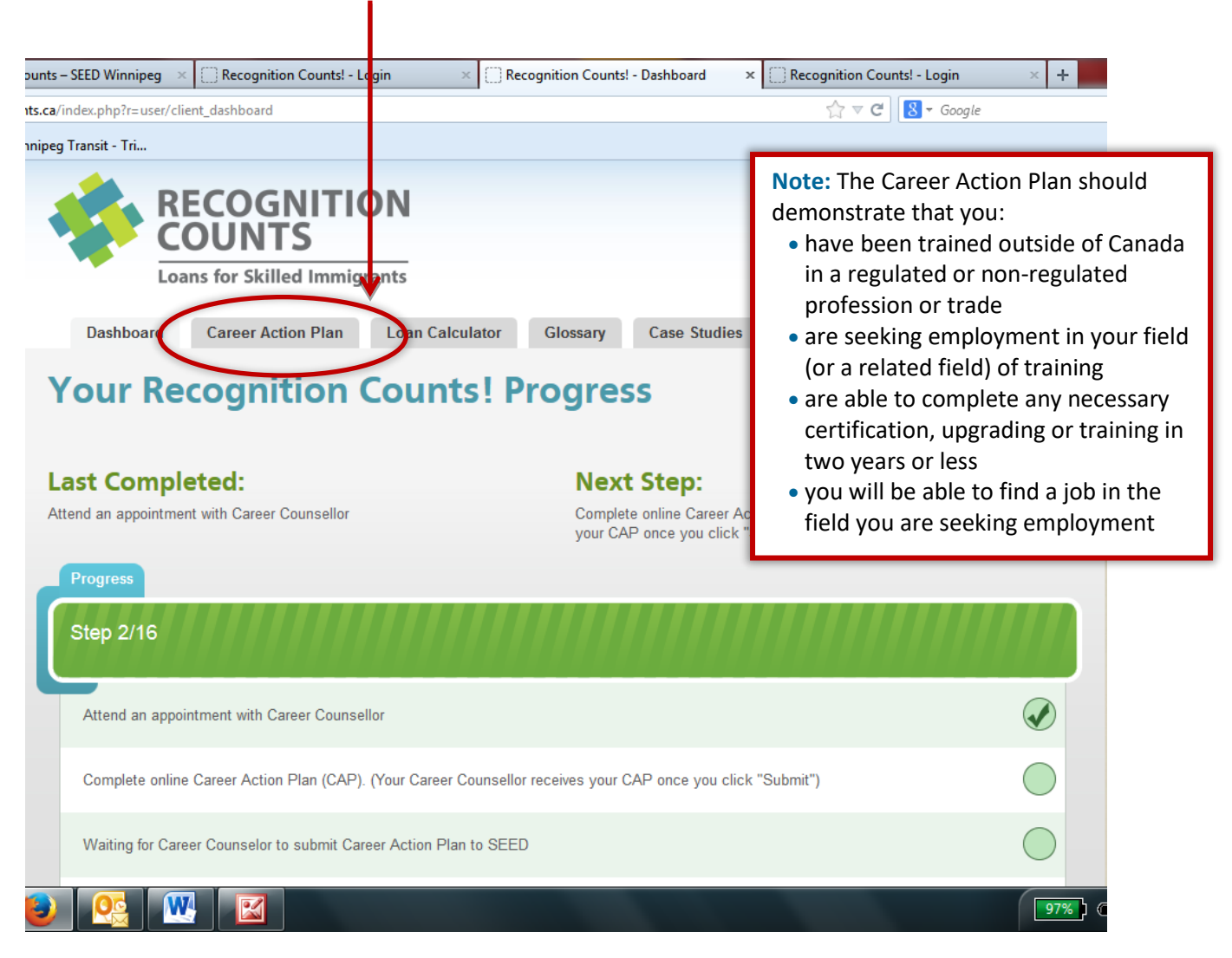

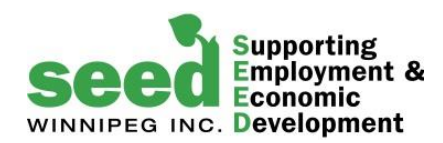

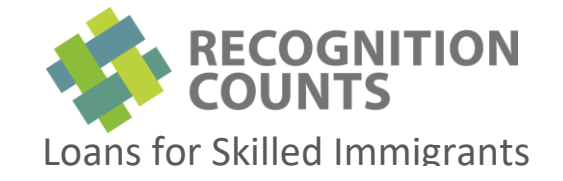

#### Gather your information before you start

We recommend that you review the Career Action Plan and gather all the required information before you start entering data on-line. You can do this in one of the following two ways:

- **1.** use the "expand" **O** button, located on the top right area (blue) of each section, or
- **2.** download a hard copy (paper) form first. To download a paper form, click on "**Guides and Forms**" located on the right upper corner of your screen.

#### Understanding the Career Action Plan screen

This section contains two main columns:

- the column located on the left side (blue) is where you enter all your information
- the column located on the right side (green) is updated automatically every time you successfully complete a section

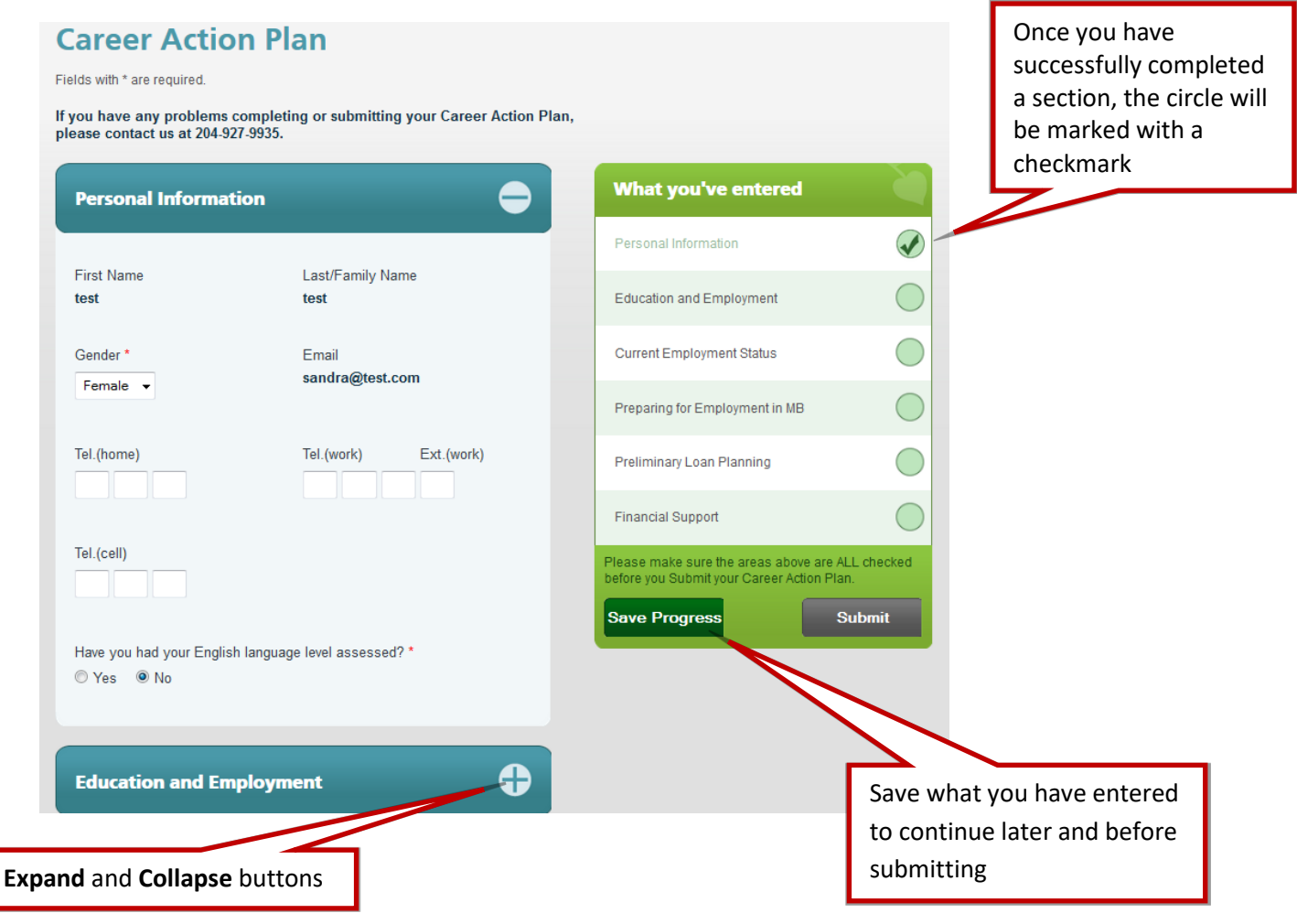

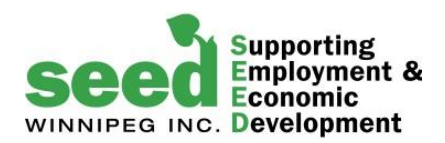

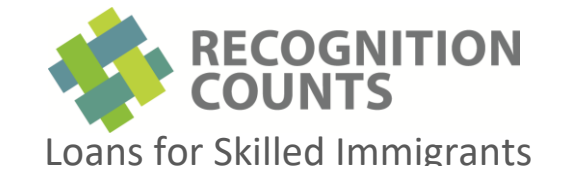

## Understanding the Career Action Plan screen (cont'd)

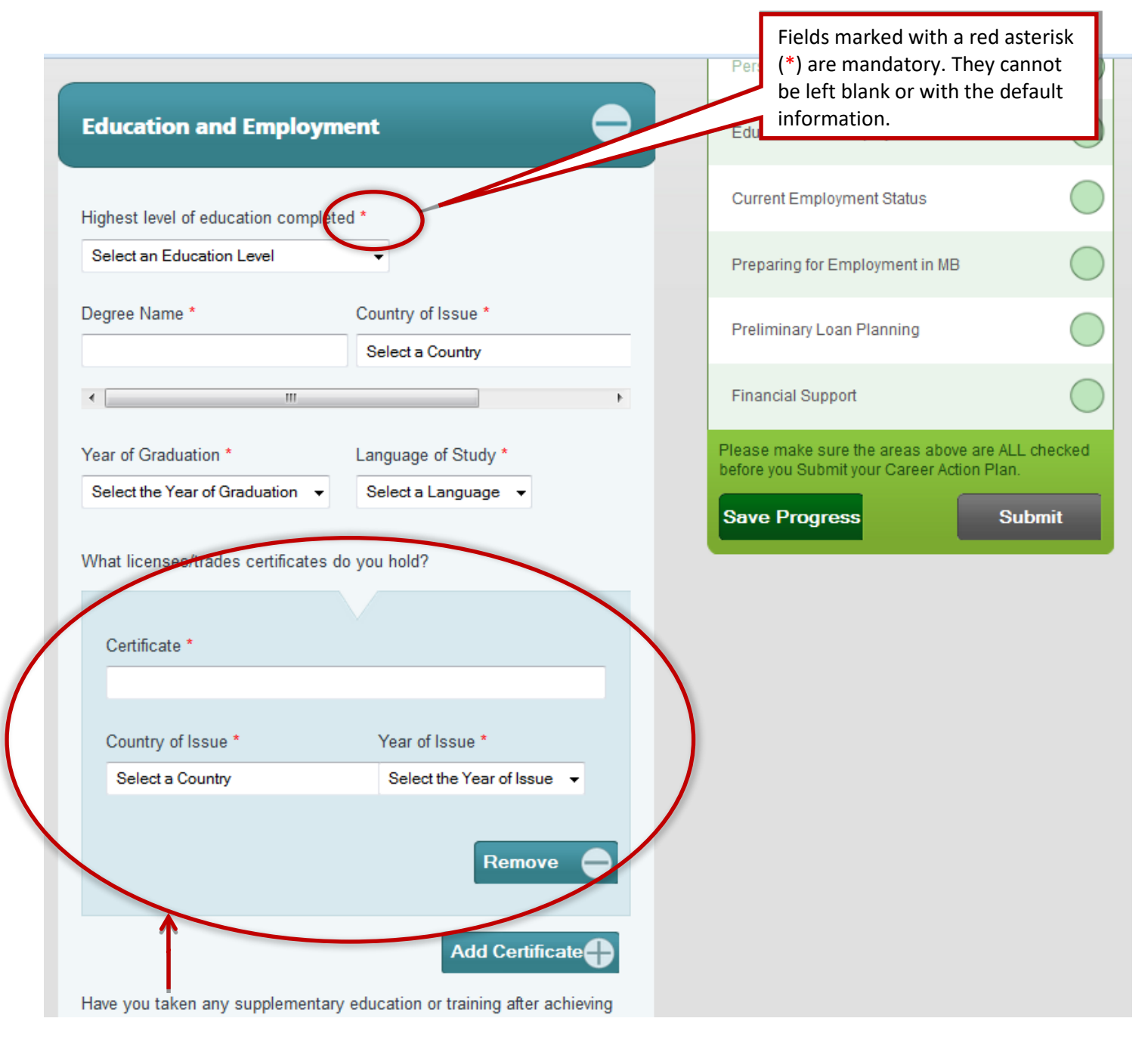

**Additional Information Section** (light blue boxes): Throughout the form, you will find similar blue boxes. **If the information required in these boxes does not apply to you, you must remove the box** by clicking on the "**Remove**" button. If you do not do this, you will not be able to submit your Career Action Plan.

If you need to add information click on the corresponding "**Add …**" button.

Updated: Nov 2016

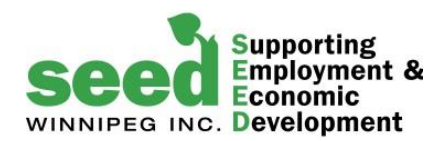

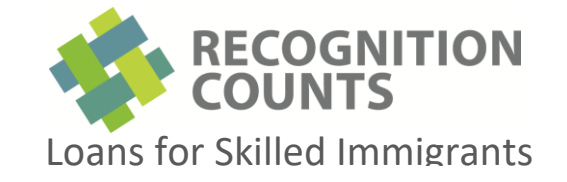

**Note:** if you have any problems completing your Career Action Plan online, please contact us by phone at: 204-927-9935, Monday to Friday from 9:00 AM to 4:30 PM

Using the "**expand**" and "**collapse**" buttons, complete all six (6) sections.

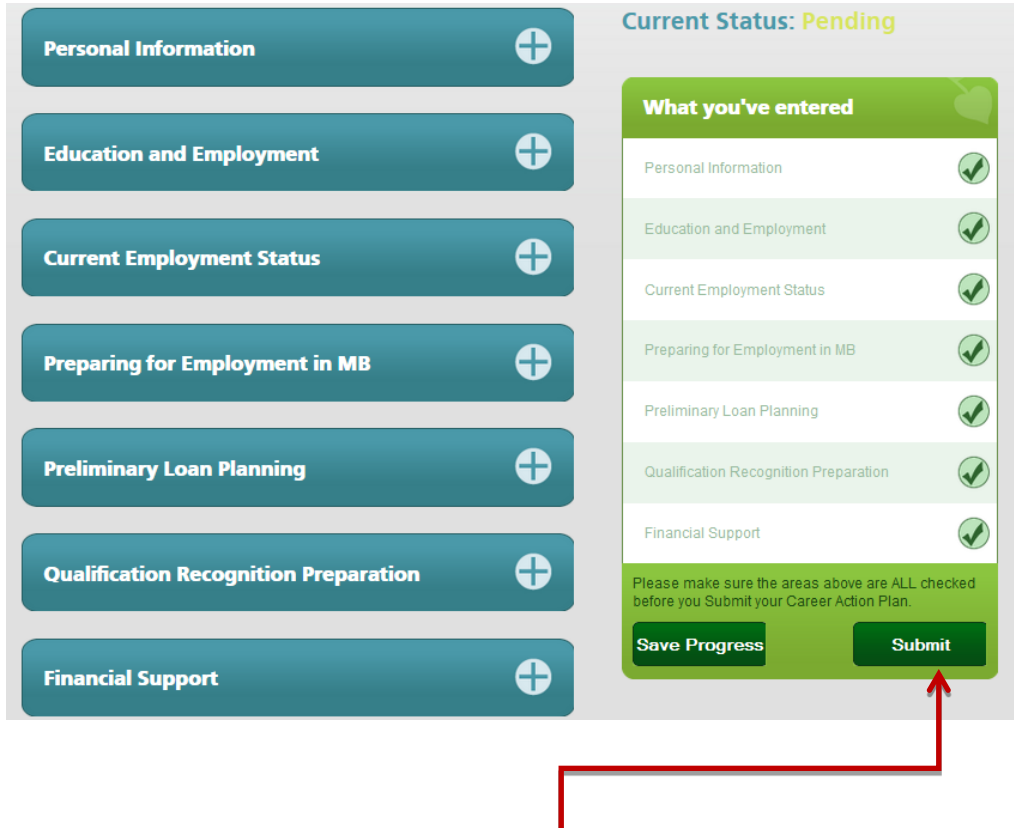

Once all the circles on the right side have checkmarks, you have confirmed that the information you entered is correct and you saved the form, click the submit button (you may need to scroll up to find the button)

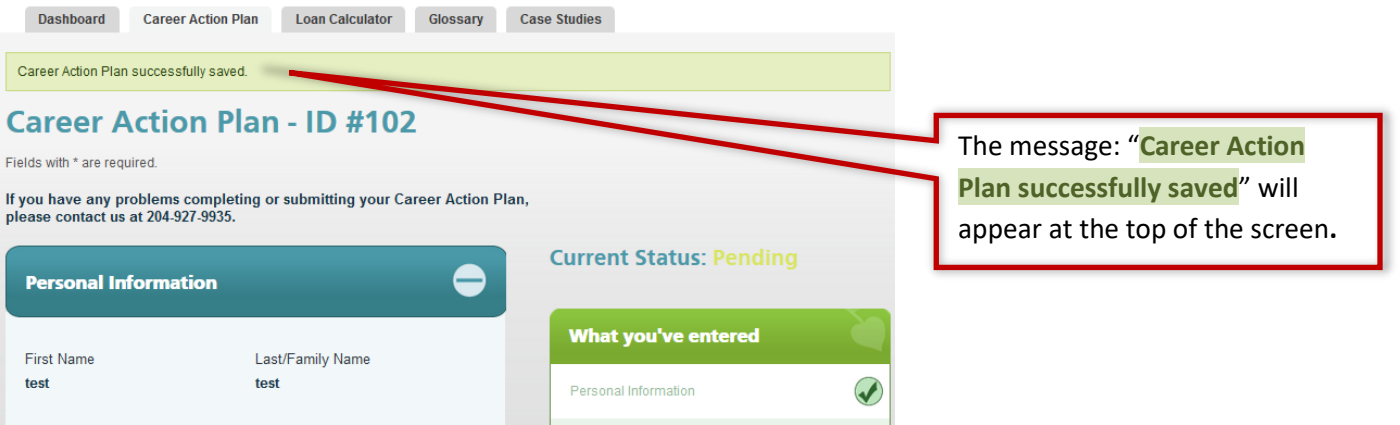

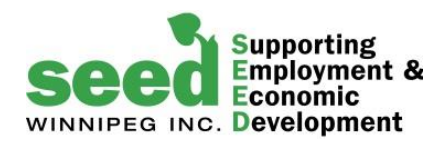

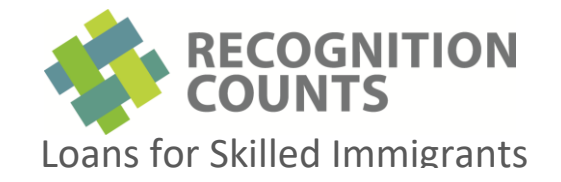

#### What happens once you submit the Career Action Plan?

- **1.** If you are enrolled in one of the **Bridging programs** listed on our website**,** SEED automatically receives your Career Action Plan and will contact you to invite you to attend an intake session.
- **2.** If you are **not** enrolled in a **Bridging programs**, your employment counselor will receive an e-mail letting him or her know that your Career Action Plan has been submitted. Your employment counselor will review your Career Action Plan and he or she will contact you if there are any questions, or to discuss your plan further. Once your Career Action Plan has been marked as "Approved" by your employment counsellor, SEED will receive it. We will then contact you to invite you to attend an intake session.

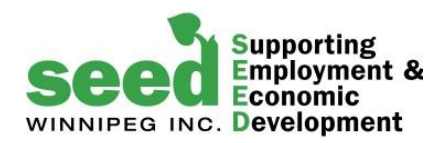

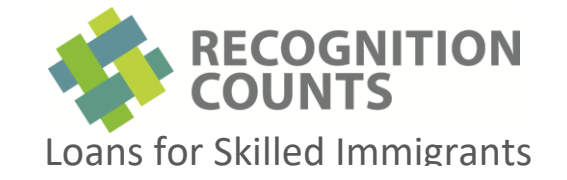

# Step 2: Completing the Program Application Form

After you attend an intake session and we determine that you are eligible to participate in Recognition Counts, you will receive either an email or a phone call from the Loan Coordinator who will give you access to the **Application** and **Disbursements** tabs on your Dashboard.

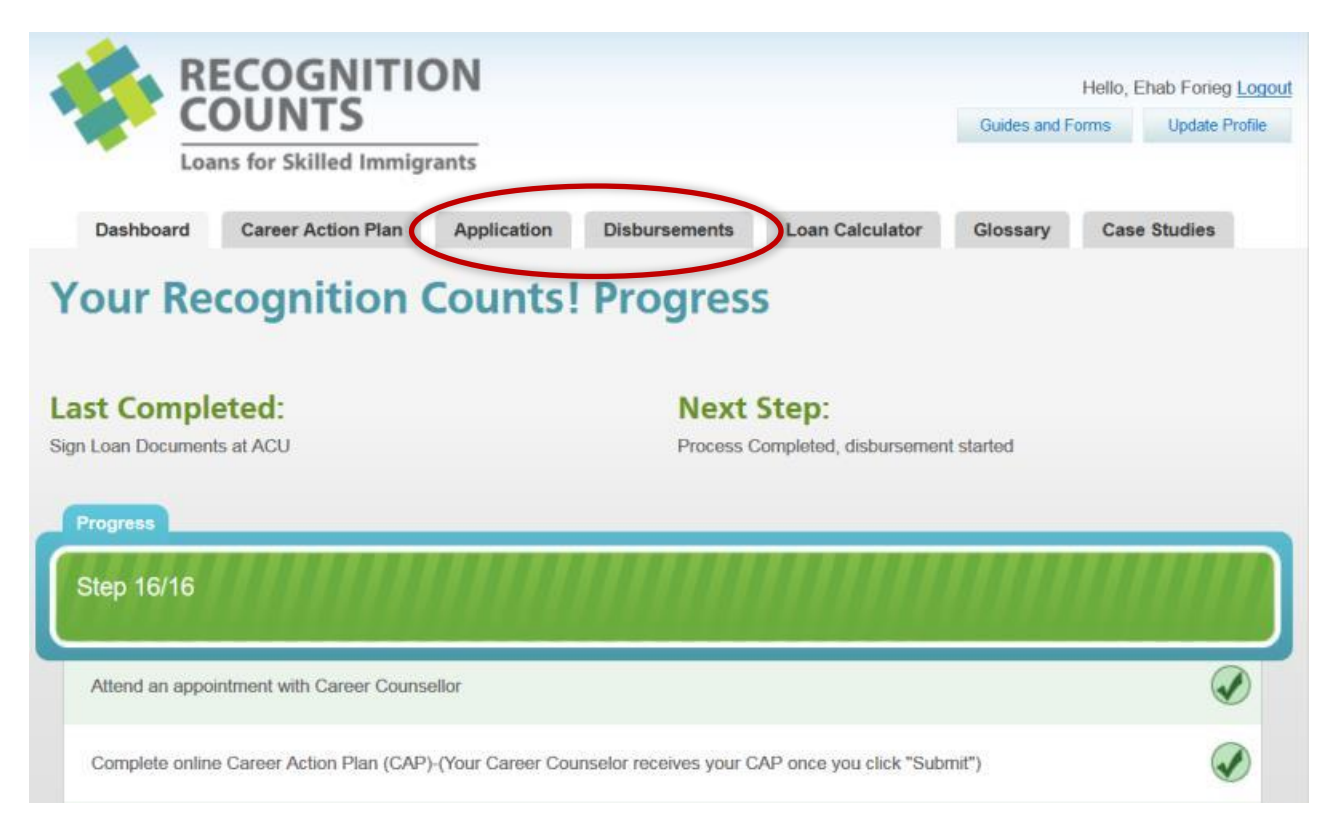

Just as you did with the Career Action Plan, use the "**expand**" and "**collapse**" buttons, and complete all sections of the Application Form. If you want to understand the requirements before completing the application, you can also download the paper form by clicking on the "**Guides and Forms**" button located on the upper right corner of your screen. Check to see that the checkboxes on the right side have been marked as complete before clicking the **Submit** button.

**Note:** This form is similar to the Career Action Plan. If you need help to complete this form, please contact us by phone: 204-927-9935, Monday to Friday from 9:00 AM to 4:30 PM

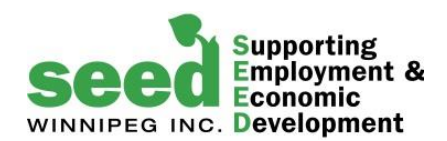

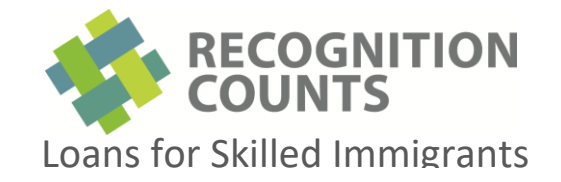

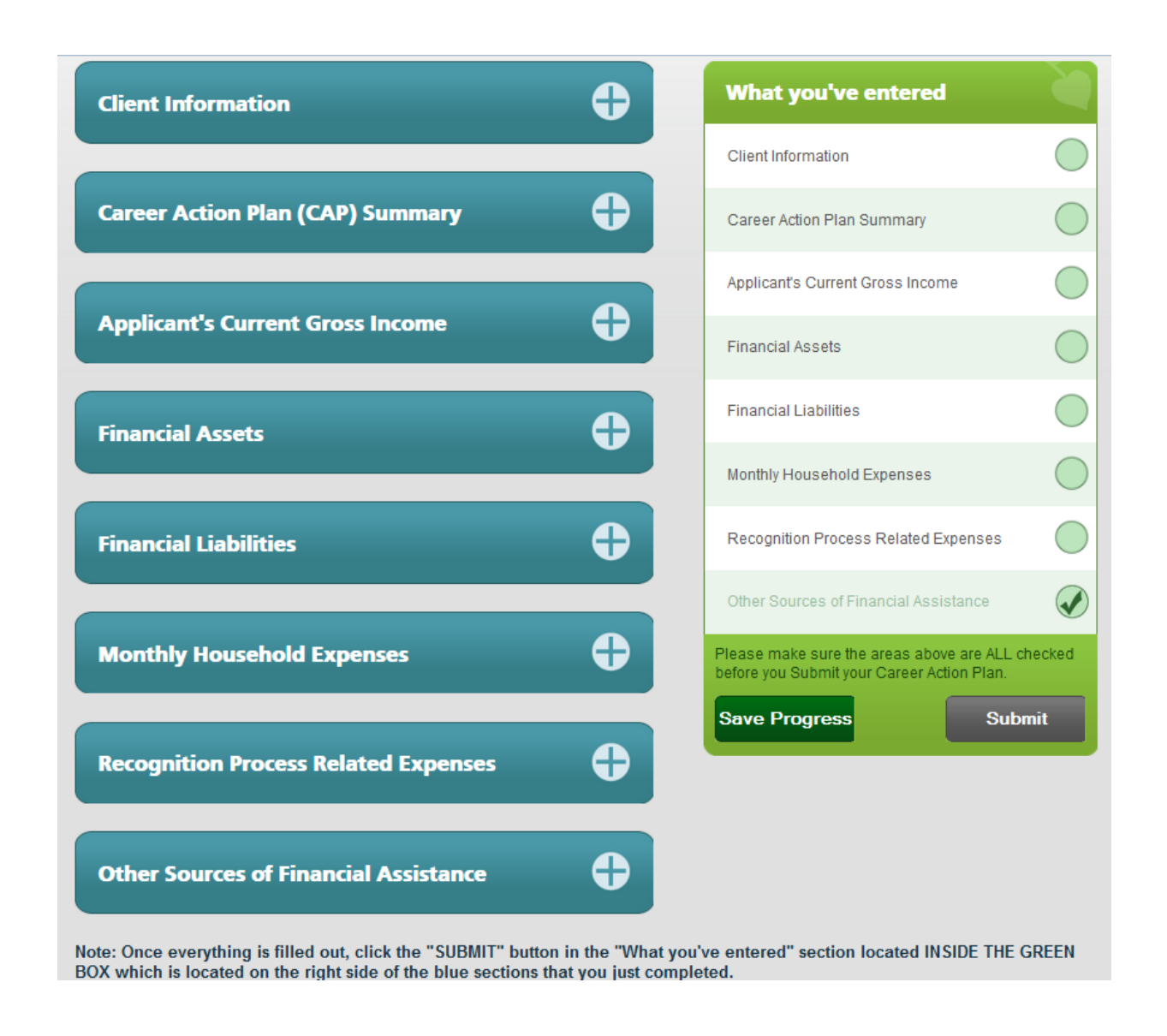

**Note:** Before submitting your application, make sure you completed **ALL** fields applicable to you.

## **Incomplete applications will not be reviewed**

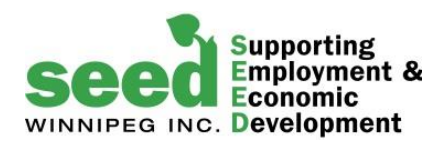

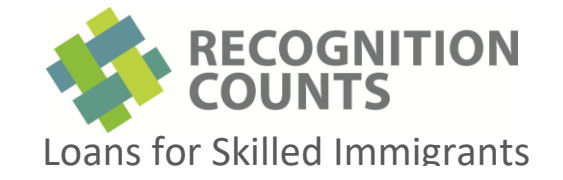

# Step 3: Completing the Disbursement Schedule

One piece of the Application Package is the **Disbursement Schedule**. On the Application form, you already identified your expenses, income, liabilities and assets. The Disbursement Schedule asks you to identify how much money you will need, when and for what you are planning to use the money.

Once your loan is approved, this form provides disbursement instructions to Assiniboine Credit Union (ACU).

Enter dates and amounts on the form and click **Submit** 

## Example:

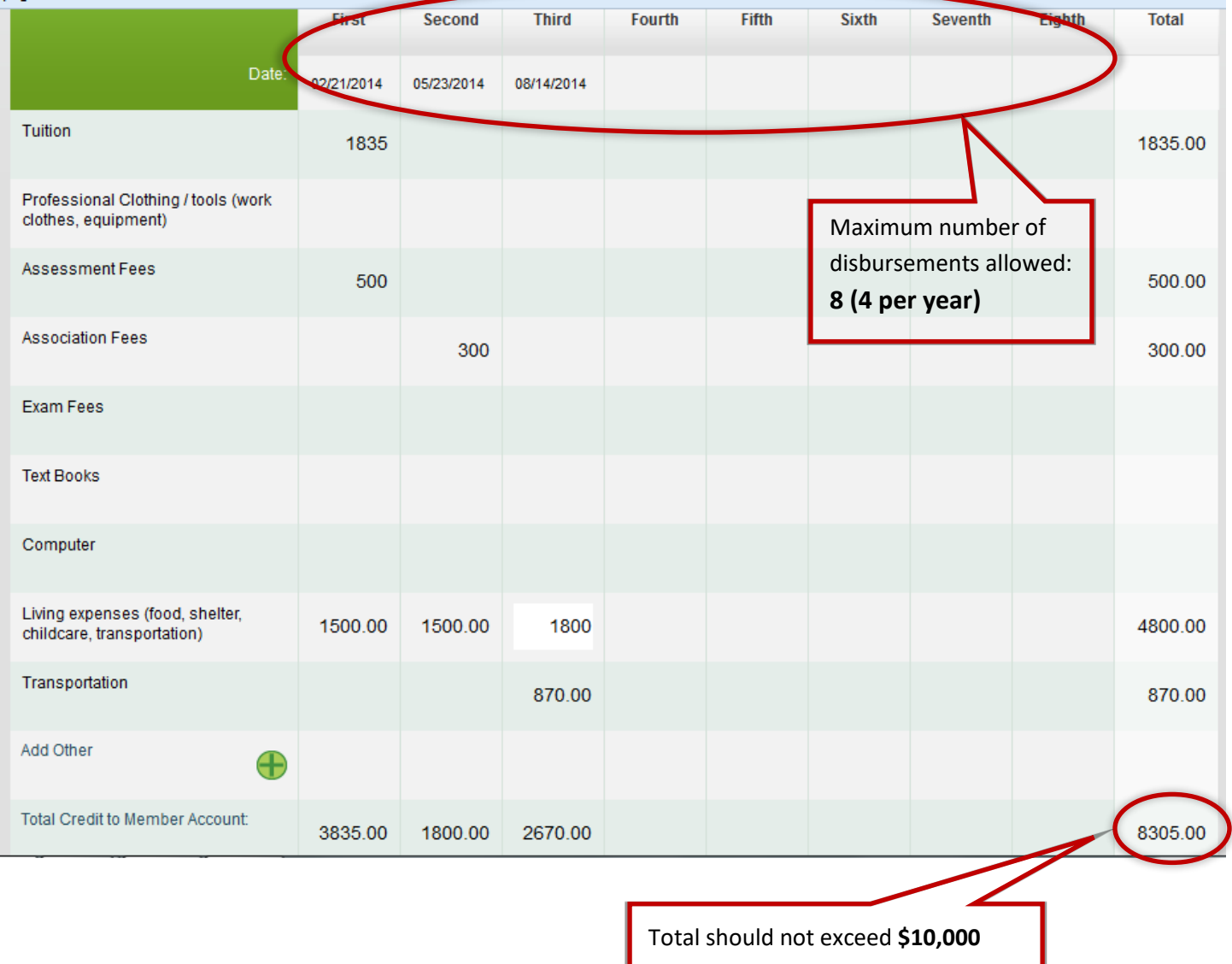